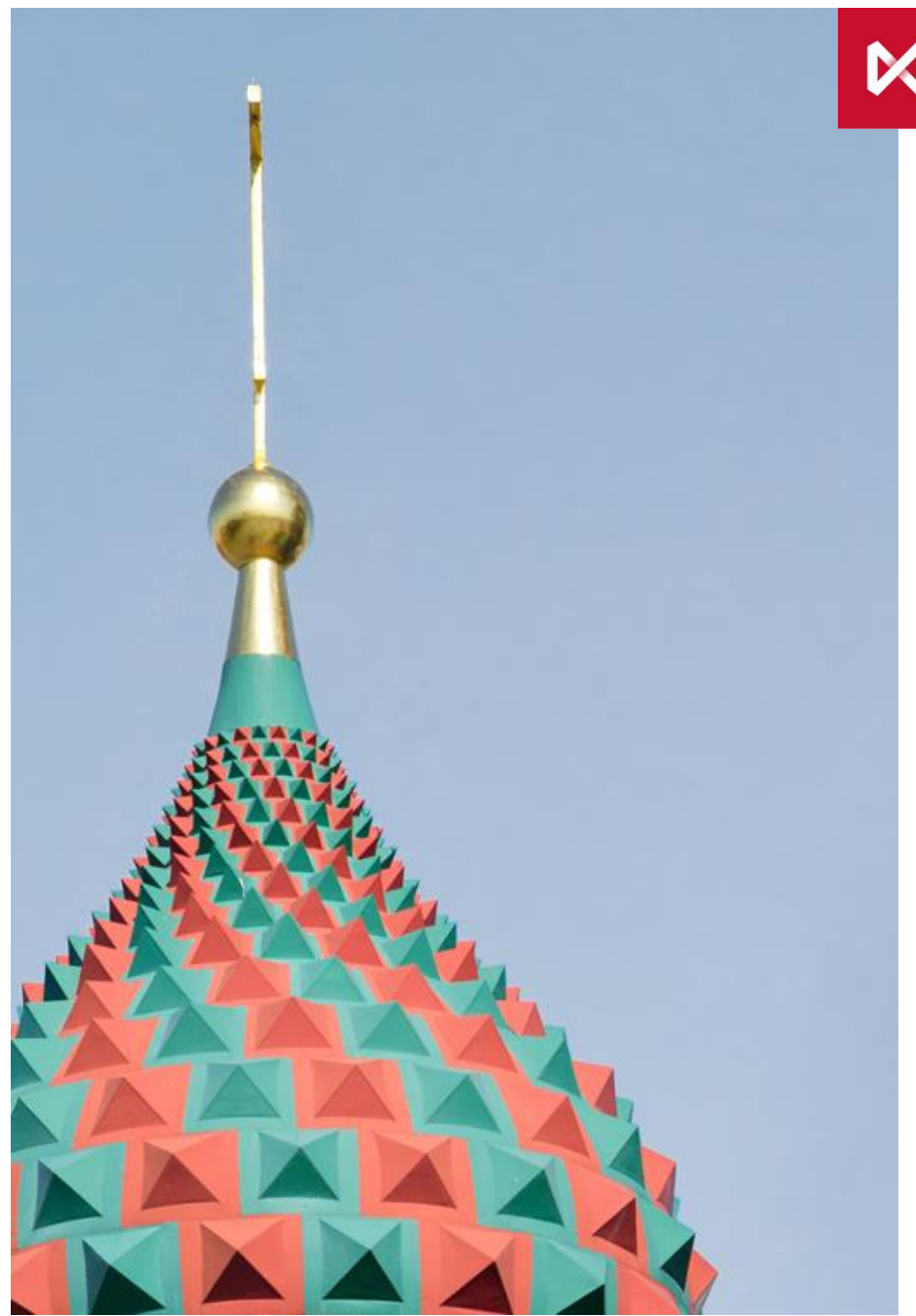

**МОСКОВСКАЯ** БИРЖА

июнь 2017

# **USE cases** Единый пул обеспечения

# Кейс 1: Создание РК Единого пула (1/2)

- 1. Создать новый или выбрать действующий Расчетный код на фондовом рынке(ФР).
- 2. Присвоить Расчетному коду из п.1 признак «Единый пул» (подачей запроса CODETM на присвоение РК ФР признака Единого пула)\*.
	- В запросе необходимо указать Расчетный код, открытый на фондовом рынке в п.1.
- 3. Выбрать действующий Расчетный код на валютном рынке(ВР).
- 4. Выбрать действующий Расчетный код на срочном рынке(СР).
- 5. РК срочного и валютного рынков из п.3 и 4 присоединить к РК Единого пула из п.2 (подачей двух «Запросов CODEEA на изменение области действия РК ЕП»)\*. В запросе необходимо указать:
	- РК фондового рынка
	- Код присоединяемого рынка (CU валютный, FU срочный)
	- РК, открытый на присоединяемом рынке
- 6. Получить результат запроса.
- 7. Ожидаемый результат: успешное создание РК Единого пула на трех рынках.

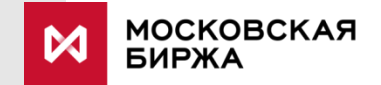

## Кейс 1: Создание РК Единого пула (2/2)

- 1. На время тестирования запросы CODETM и CODEEA подаются в свободной форме на почту [help@moex.com](mailto:help@moex.com) .
- 2. В web-клиринге запросы будут иметь следующий интерфейс:

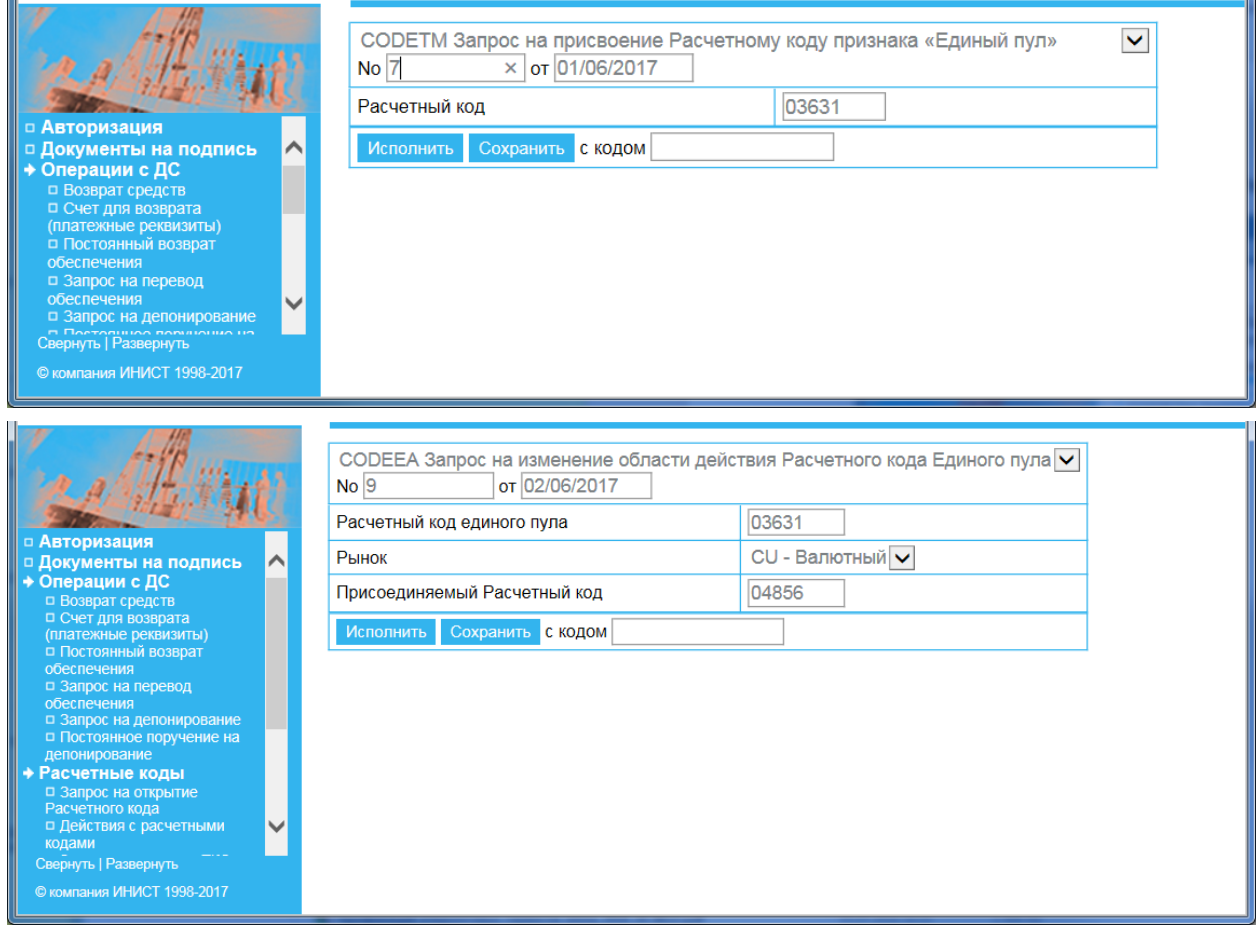

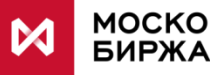

# Кейс 2: Перевод профилей рублей с фондового на срочный рынок с помощью торгового терминала Спектра/АСТС (1/2)

- 1. Выбрать ТКС Единого пула на фондовом рынке и два 7кр на срочном рынке из РК Единого пула.
- 2. На ТКС Единого пула на фондовом рынке обеспечить наличие единого лимита в размере **100 рублей** или более.
- 3. Осуществить запрос на перевод **100 профилей рублей** с ФР на СР. В запросе необходимо указать:
	- ТКС Единого пула.
	- Код актива (в первой фазе только RUB).
	- Рынки.
	- Для срочного рынка указать клиринговый регистр (обязательно). В данном примере указываем два клиринговых регистра.
	- Напротив рынка и регистров указываем изменение профиля актива. В данном примере напротив первого регистра СР **40** и напротив второго регистра СР **60**.
- 4. Получить результат запроса.
- 5. Ожидаемый результат: успешный перевод **100** профилей рублей с ФР на два регистра СР в пропорции 40/60.

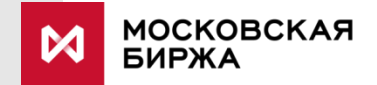

## Кейс 2: Перевод профилей рублей с фондового на срочный рынок с помощью торгового терминала Спектра/АСТС (2/2)

Запрос на перевод профиля рублей в терминале Spectra:

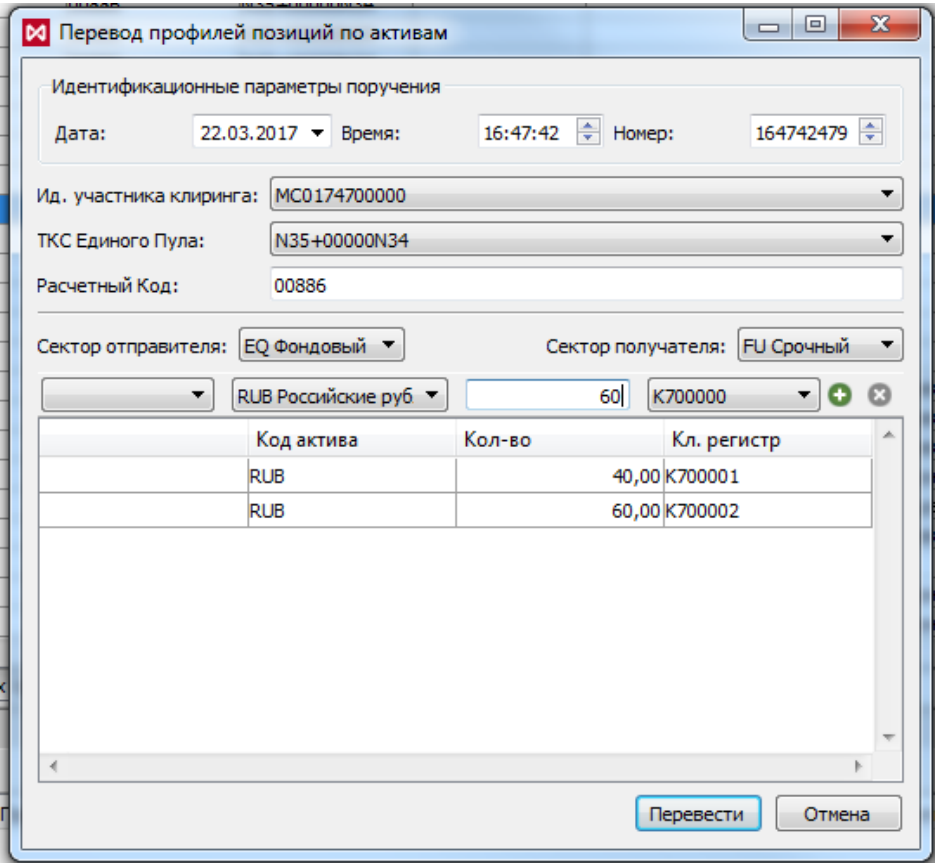

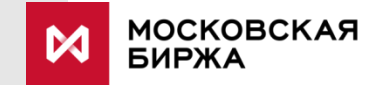

# Кейс 3: Перевод профилей рублей с фондового на валютный рынок с помощью торгового терминала Спектра/АСТС (1/2)

- 1. Выбрать ТКС Единого пула на фондовом рынке и соответствующий ему РК на валютном рынке.
- 2. На ТКС Единого пула на фондовом рынке обеспечить наличие единого лимита в размере **99 рублей** или менее.
- 3. Осуществить запрос на перевод **100 профилей рублей** с ФР на ВР. В запросе необходимо указать:
	- ТКС Единого пула.
	- Код актива.
	- Рынки.
	- Для валютного рынка указать РК 2 или РК 3 уровня (не обязательно).
	- Напротив рынка указываем изменение профиля актива. В данном примере для ФР записываем **- 100**, для ВР **+100**.
- 4. Получить результат запроса.
- 5. Ожидаемый результат: отказ в переводе по причине недостаточности средств на фондовом рынке ТКС Единого пула.

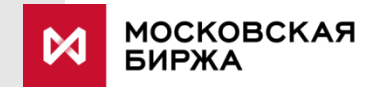

## Кейс 3: Перевод профилей рублей с фондового на валютный рынок с помощью торгового терминала Спектра/АСТС (2/2)

#### Информация об отказанном запросе

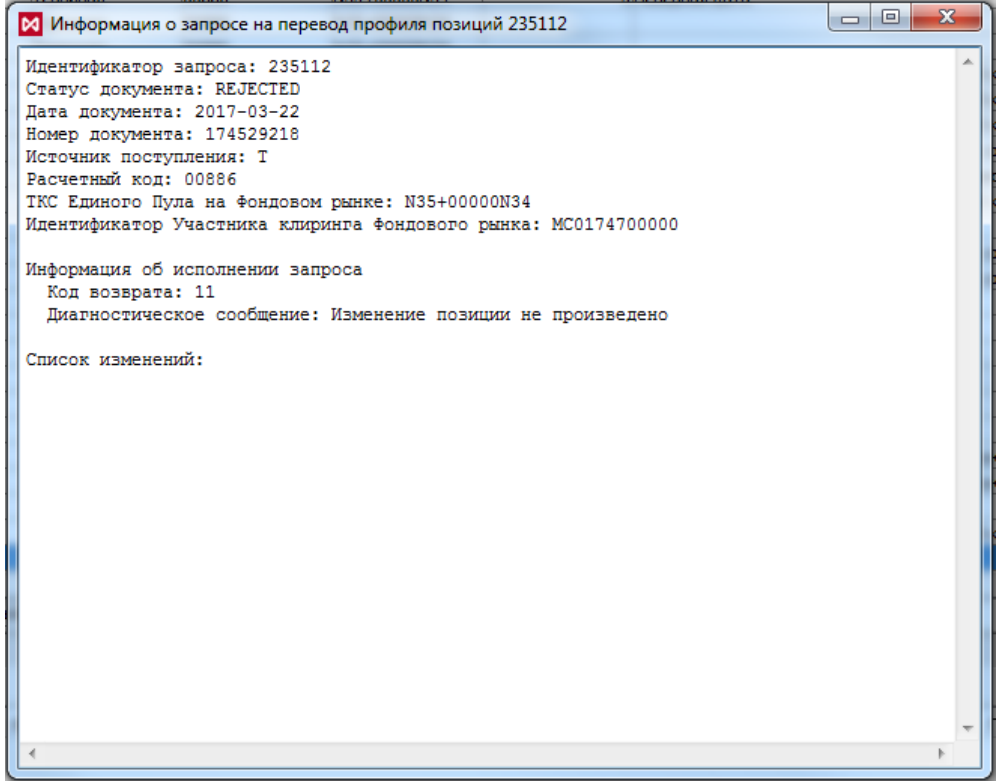

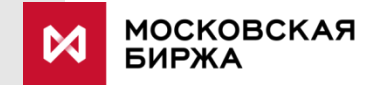

## Кейс 4: Перевод средств с обычного РК на РК Единого пула помощью торгового терминала Спектра/АСТС (1/2)

- 1. В качестве Расчетного кода списания выбрать обычный Расчетный код, а для зачисления Расчетный код Единого пула.
- 2. Осуществить запрос на перевод **40 евро** с Расчетного кода валютного рынка на Расчетный код Единого пула на регистры срочного рынка. В запросе необходимо указать:
	- Расчетный код списания и Расчетный код зачисления
	- Рынок списания и зачисления, в примере валютный и срочный рынки
	- РК 2-го уровня на валютном рынке (опционально)
	- Клиринговые регистры на срочном рынке (обязательно)
	- Сумма списания и зачисления
	- Код актива EUR
- 3. Получить результат запроса.
- 4. Ожидаемый результат: успешный перевод **40 Евро** с обычного РК на срочный рынок РК Единого пула.

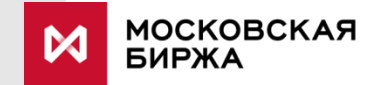

### Кейс 4: Перевод средств с обычного РК на РК Единого пула помощью торгового терминала Спектра/АСТС (2/2)

Запрос на перевод средств Евро с обычного Расчетного кода на Расчетный код Единого пула в терминале Spectra:

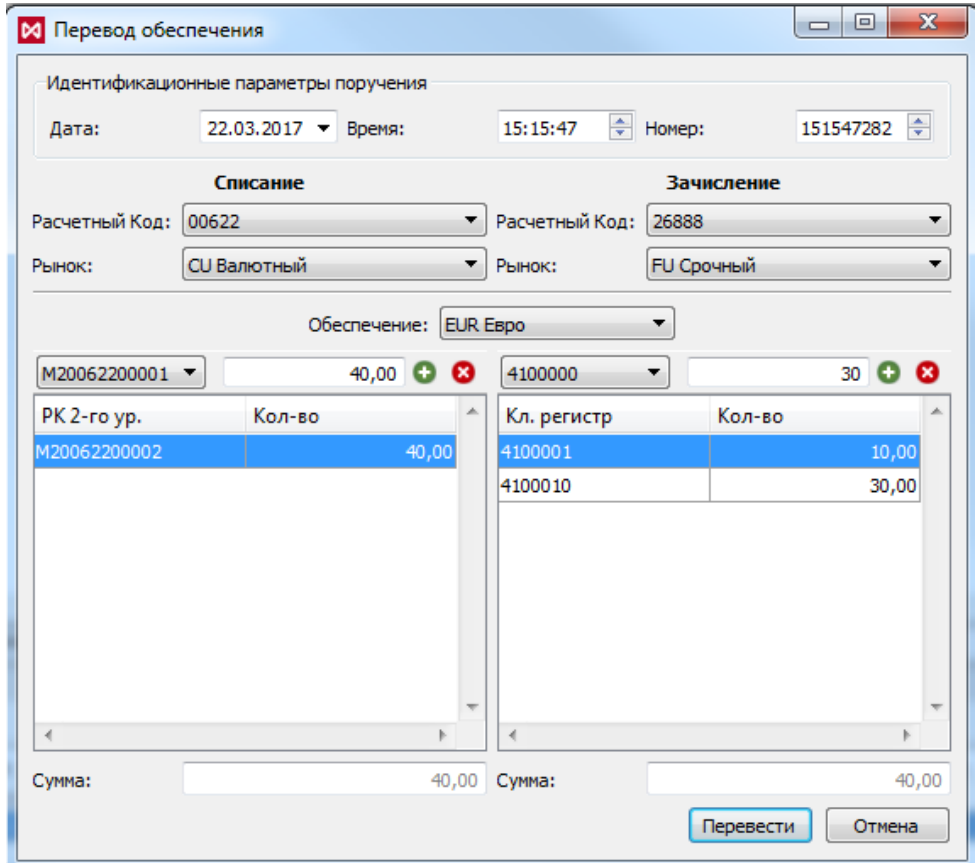

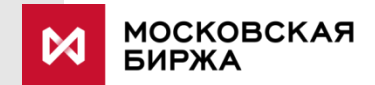

### Кейс 5: Расчеты на нетто-основе

- 1. На РК Единого пула иметь только долларовое обеспечение.
- 2. Перевести профиль долларов на валютный рынок.
- 3. Продать в короткую доллары на валютном рынке в TOM.
- 4. Подождать 1 день, когда произойдут расчеты по сделкам и получить рубли.
- 5. Профиль полученных рублей перевести на фондовый рынок.
- 6. Купить акции Т+ и исполнить обязательства по рублям за счет рублей полученных от продажи на TOM.
- 7. Ожидаемый результат: обязательства по рублям за покупку акций исполняются за счет требований по рублям от продажи долларов.

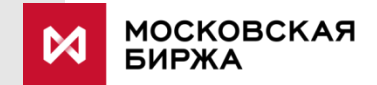

### Кейс 6: Расчеты на нетто-основе

- 1. Обеспечить наличие достаточного единого (свободного) лимита на ФР, СР и ВР. При необходимости перевести профили рублей между рынками (см. Кейс 3). Обеспечить наличие любой ликвидной акции в обеспечении на ФР.
- 2. Запомнить кол-во рублей в обеспечении на РК Единого пула (данные отображаются на ФР)
- 3. Продать акцию на ФР, купить на USD на ВР и открыть позицию на СР.
- 4. Подождать 2 дня, когда произойдут расчеты по сделкам, а на СР будет несколько раз перечислена вариационная маржа.
- 5. Ожидаемый результат:
	- Кол-во рублей на ФР увеличилось на (стоимость проданных акций стоимость купленных USD + сумма полученной ВМ на СР)
	- Кол-во долларов на ФР увеличилось на количество купленных долларов
	- Кол-во профилей рублей, переданных на СР увеличилось на сумму полученной ВМ
	- Кол-во профилей рублей, переданных на ВР уменьшилось на рублевую стоимость купленных долларов
	- Кол-во профилей долларов, переданных на ВР изменилось на количество купленных долларов

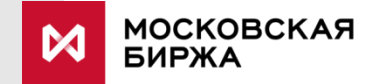

### Кейс 7: Балансировка риска\* в РК Единого пула

- 1. Выбрать РК Единого пула с областью действия на валютном и срочном рынках.
- 2. Подать заявление о соответствии БФ на срочном рынке и РК Единого пула.
- 3. Открыть длинную позицию на валютном рынке в размере \$1000 и короткую позицию по одному фьючерсу Si (в одном фьючерсе \$1000) на ближайший срок.
- 4. После привязки подать поручение через ТКС Spectra на проброс риска с помощью рисковых инструментов USDRUB RSK 1 лот (1 лот = \$1000).
- 5. В поле «Контрагент» указать код БФ. Направление покупка.
- 6. Ожидаемый результат: Автоматически генерируются две противоположно направленные позиции по инструменту риска на срочном и валютном рынках.
	- На ВР в результате полного нетто свободный лимит увеличится на ставку риска по доллару.
	- На СР в результате принципа «большой ноги» свободный лимит не изменится.

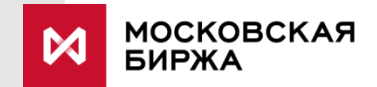